## **Newrow – Virtual Class Platform**

## **Instruction for Students**

- 1. After students get invited to a Virtual Class, they will receive an e-mail confirmation.
- 2. From the e-mail confirmation, click <u>"Access Your Account"</u> button and create an account.

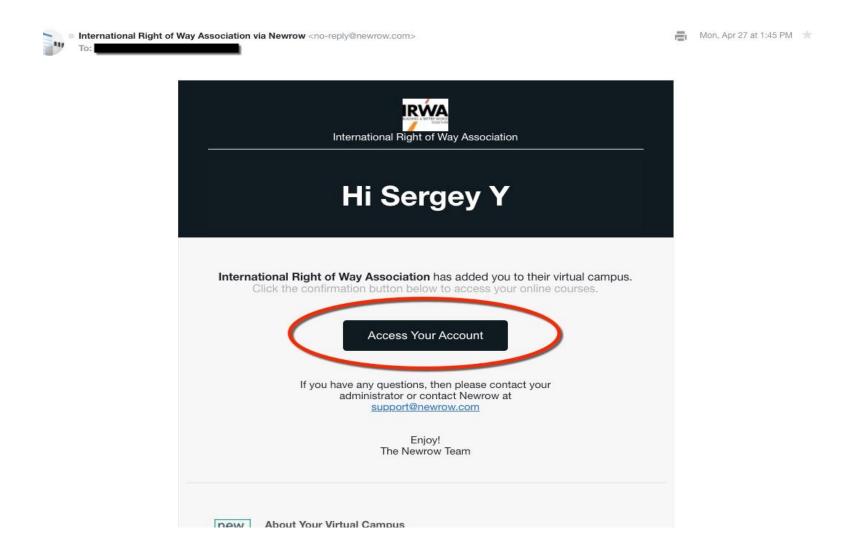

3. After you login to your account, click on the <u>"Courses"</u> button.

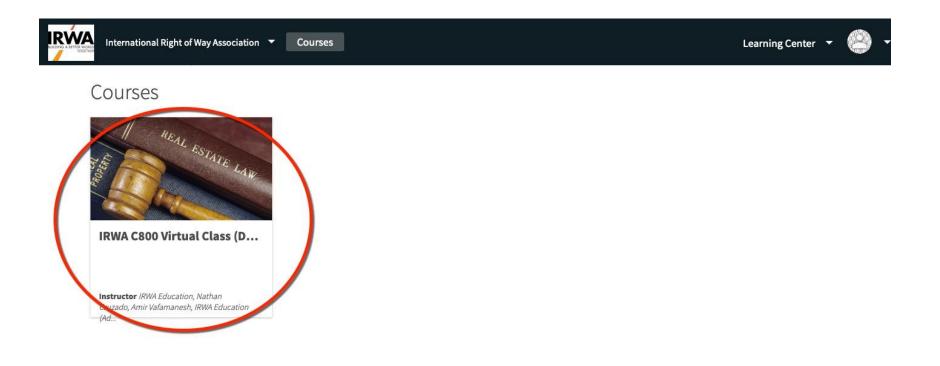

4. The student will see the class information page with available materials on the left-hand side. Then, click on <u>"Join live class"</u> green button in the upper right-hand corner.

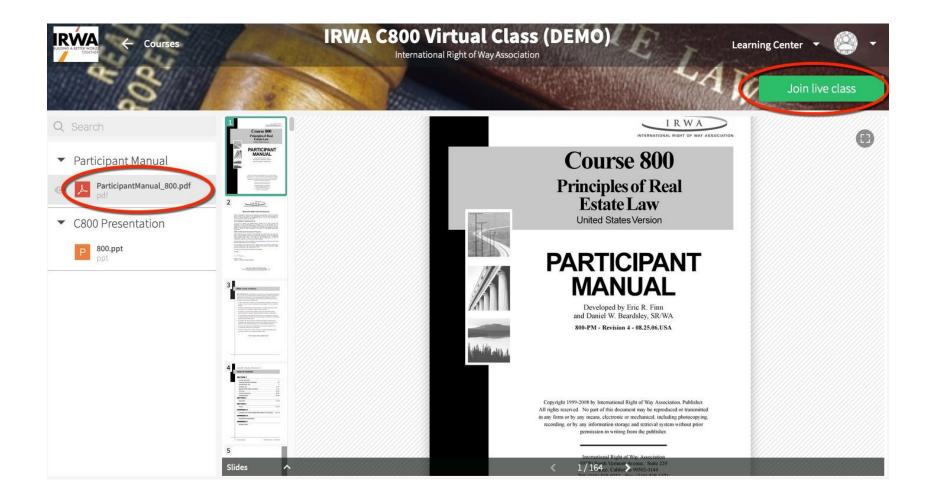

5. Students may see a pop-up window asking to activate their Webcam and Microphone.

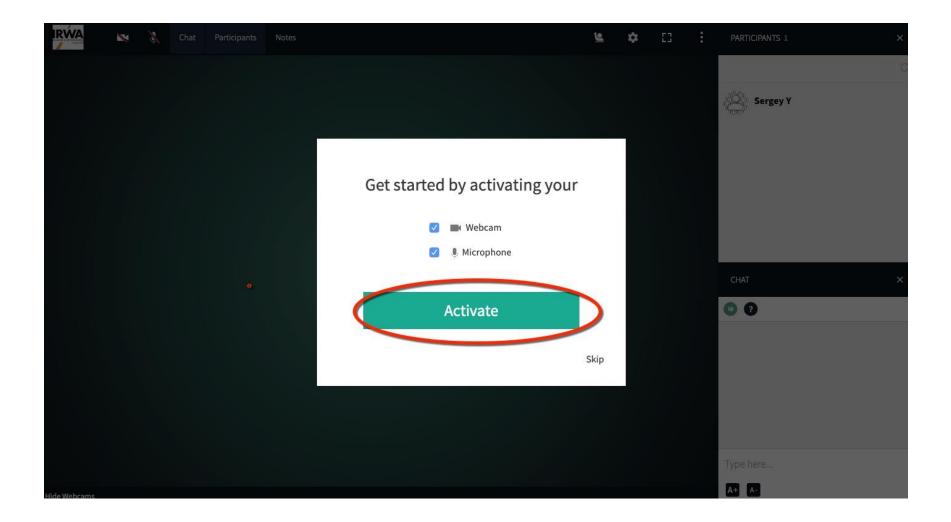

6. Students may also activate their webcam and/or microphone by clicking on the settings icons and select webcam and/or microphone.

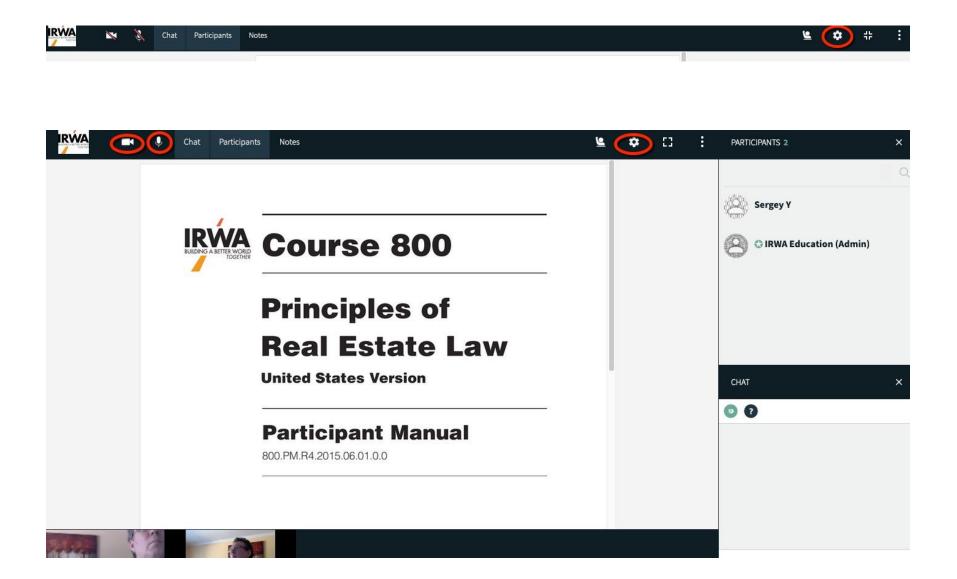

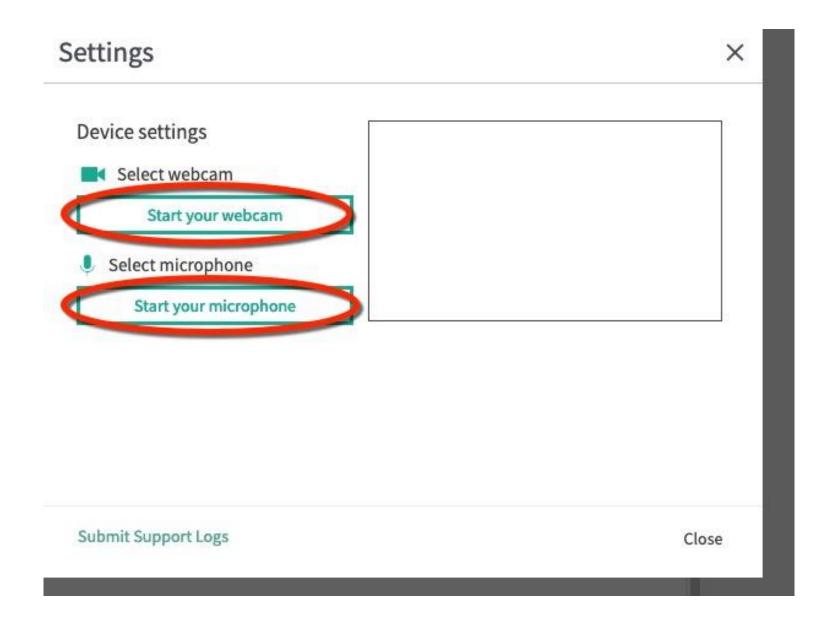

7. In the middle of the screen, students will see the materials/page, which the instructor is sharing from his/her computer. On the right side of the screen, the student will see columns <u>"Participants"</u> and <u>"Chat"</u>. <u>"Participants"</u> column shows who is attending the class. The <u>"Chat"</u> column shows active communications between the students and the Instructor.

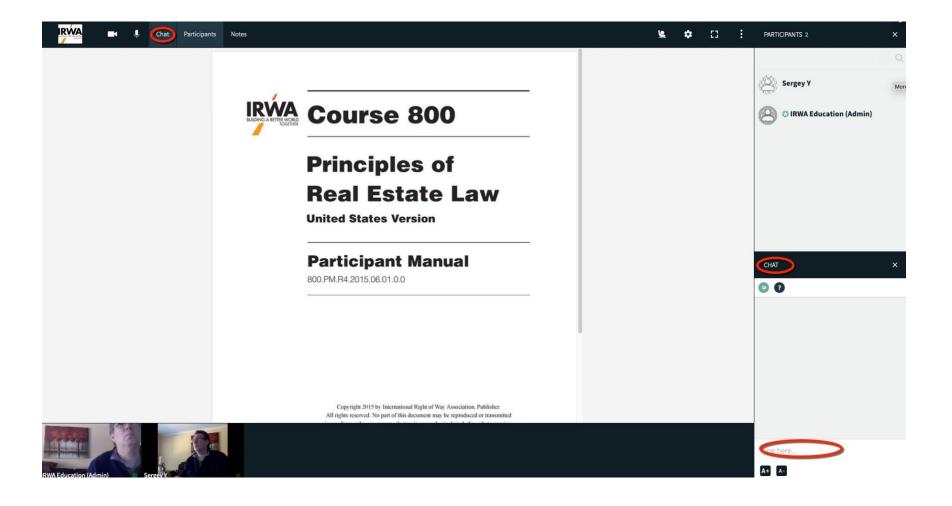

8. Students can ask a question during presentation by clicking on the "raise your hand" button.

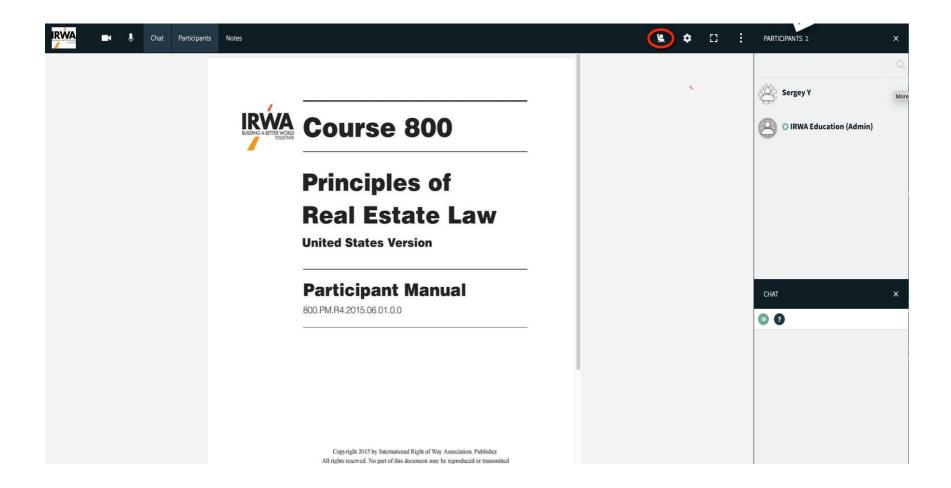

9. If the Instructor is activating a whiteboard, students can see it.

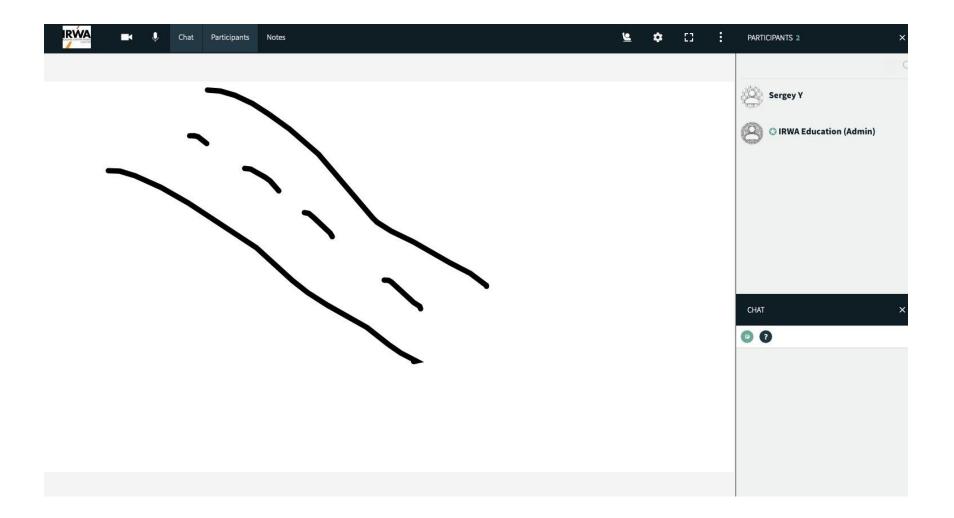

10. If the Instructor is activating screen share, students can also see it.

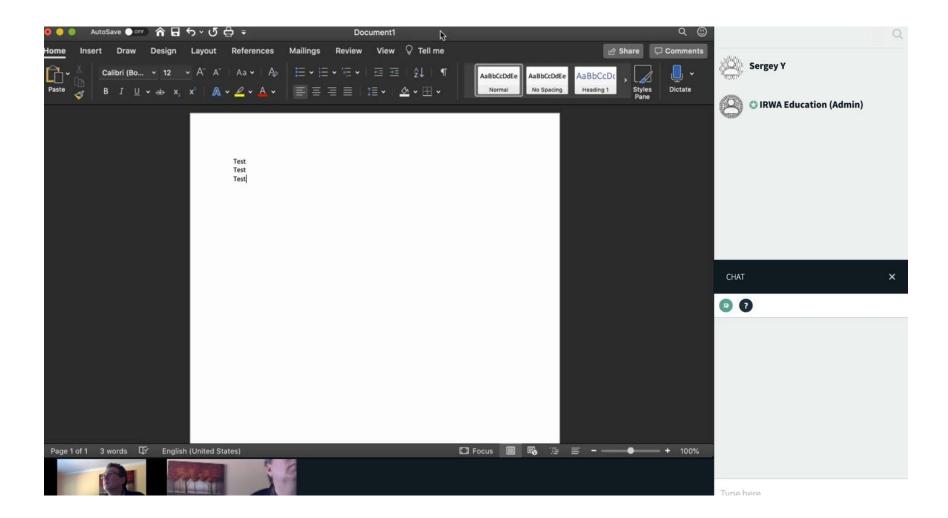

11. After the class, the Instructor can start the final exam. Students will see the screen with the <u>"Start Quiz"</u> button after the instructor has activated it.

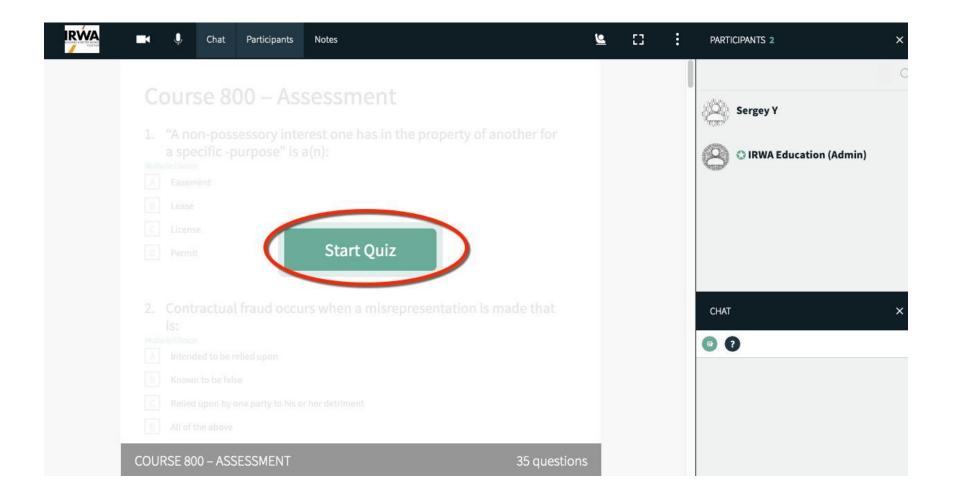

12. After clicking on the <u>"Start Quiz"</u> button, the student will see a screen with the exam questions.

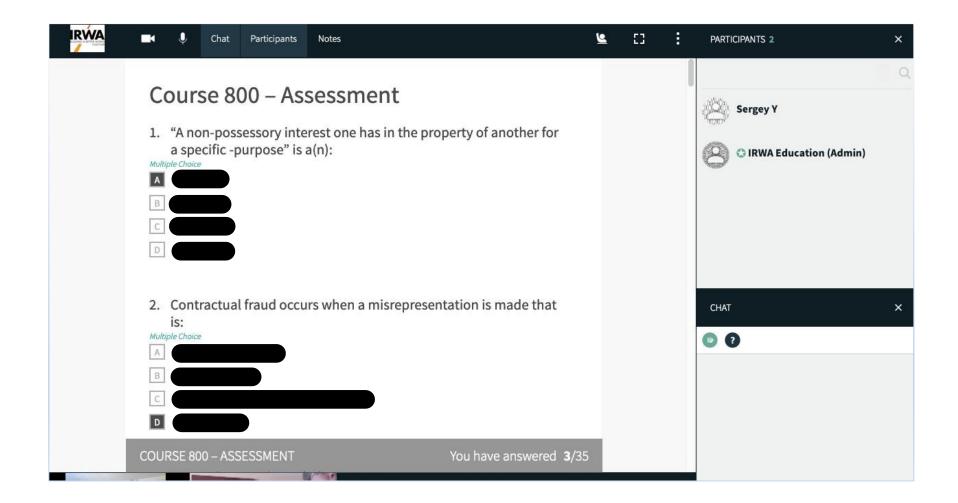

13. After answering all question, Student should click on <u>"Submit"</u> button.

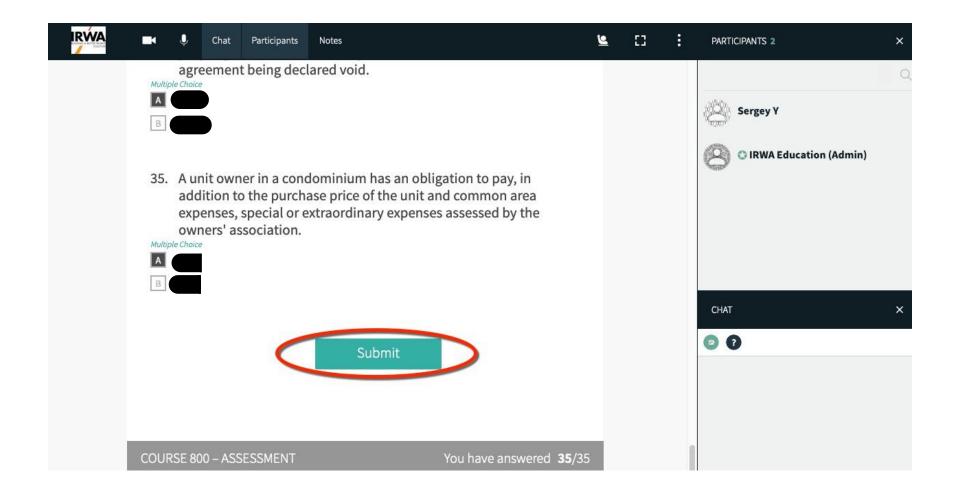

14. On the next page, the Students will see his/her score with correct and incorrect answered questions.

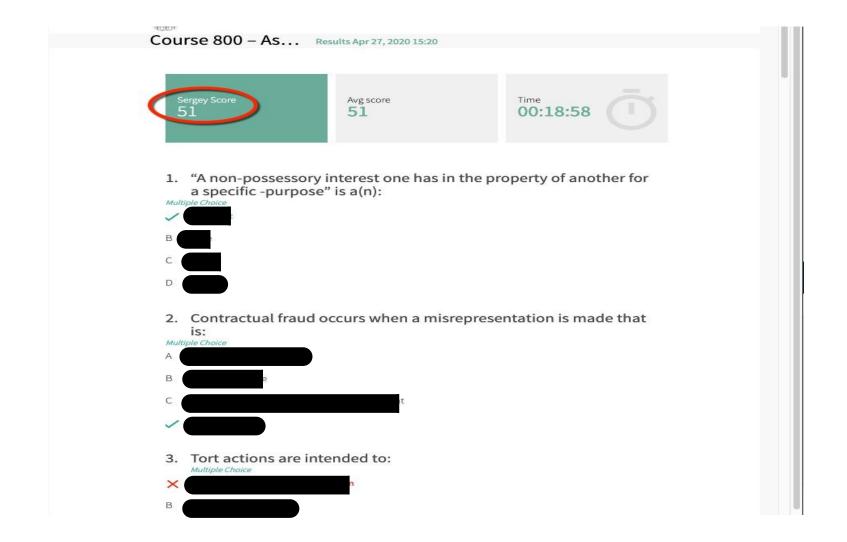